### **LINKSYS**<sup><sup>*by Cisco*</sup></sup>

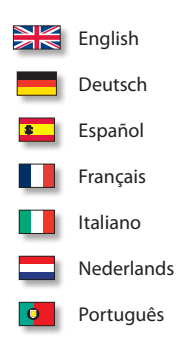

### **QUICK INSTALLATION GUIDE**

### Wireless-G **Broadband** Router

 $(1)$  $(1)$  $(1)$ 

**CISCO** 

**Model: WRT54G2 (EU)**

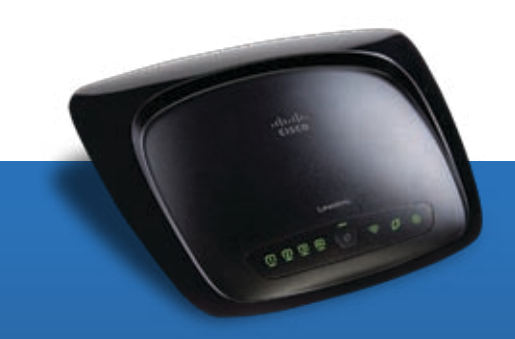

# **Table of Contents**

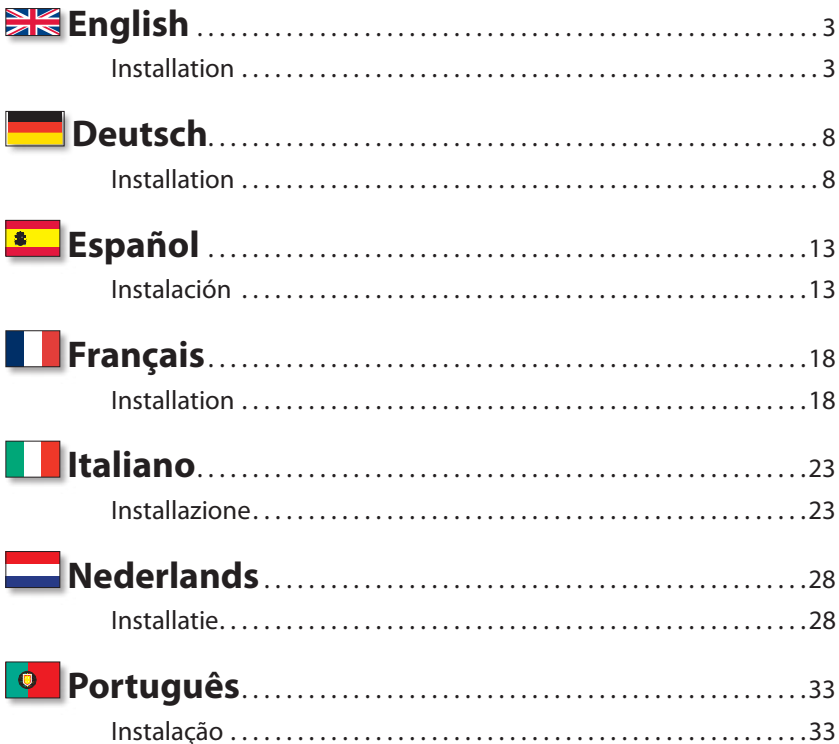

### **Online Resources**

Website addresses in this document are listed without http:// in front of the address because most current web browsers do not require it. If you use an older web browser, you may have to add http:// in front of the web address.

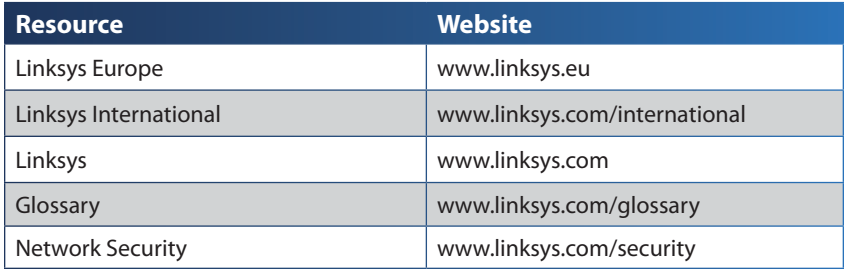

### **Copyright and Trademarks**

Linksys is a registered trademark or trademark of Cisco Systems, Inc. and/or its affiliates in the U.S. and certain other countries. Copyright © 2008 Cisco Systems, Inc. All rights reserved. Other brands and product names are trademarks or registered trademarks of their respective holders.

## <span id="page-4-0"></span> **English**

## **Installation**

**A.** Insert the Setup CD-ROM into your CD-ROM drive.

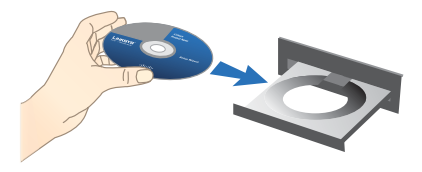

**B.** If asked, select your preferred language and click **OK.** To begin installation, click **Start Setup**.

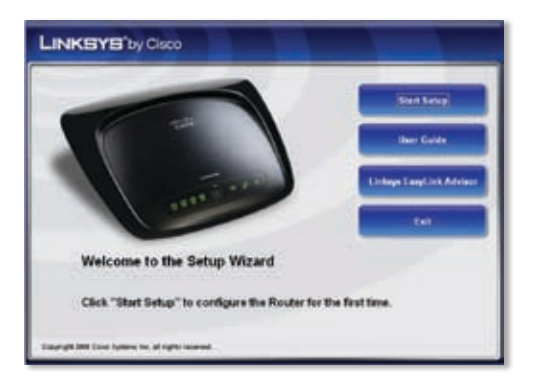

**C.** On the *Welcome* screen, click **Next**.

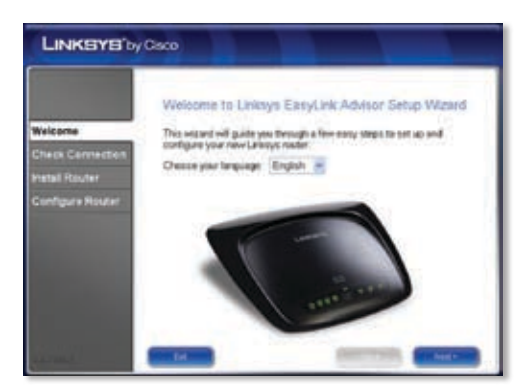

### **D.** Select **I accept this agreement**. Click **Next**.

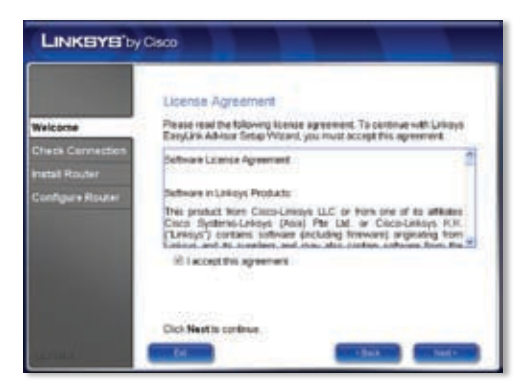

**E.** The Setup Wizard checks your connection. Click **Next**.

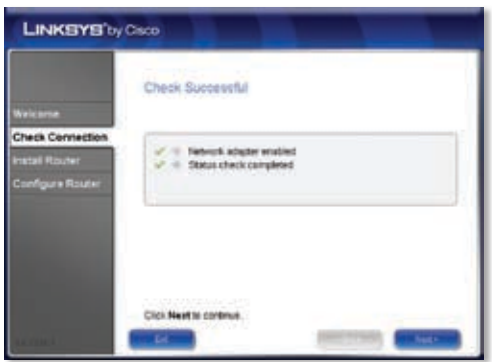

**F.** The Setup Wizard displays a series of screens that walk you through the Router's physical installation. Follow the instructions in these screens.

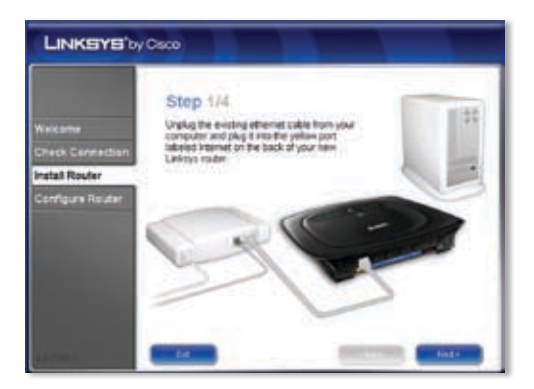

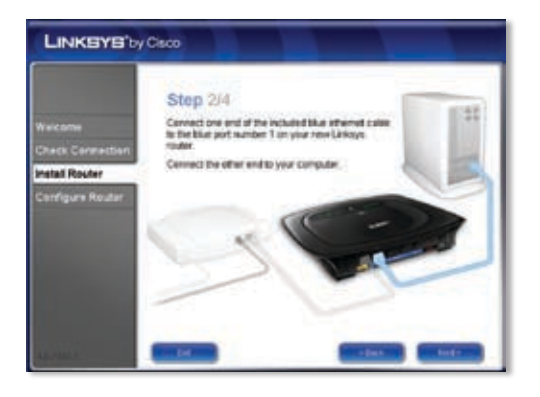

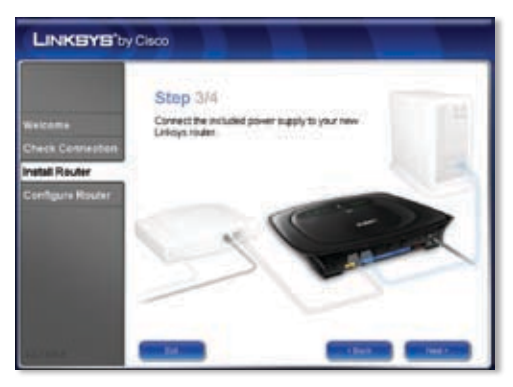

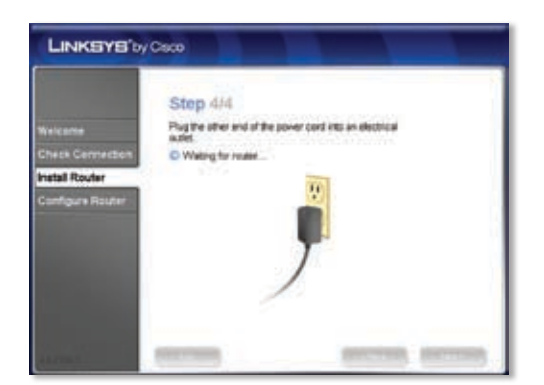

**G.** Wait until the Setup Wizard configures the Router. When the *Configuration Complete* screen appears, click **Next**.

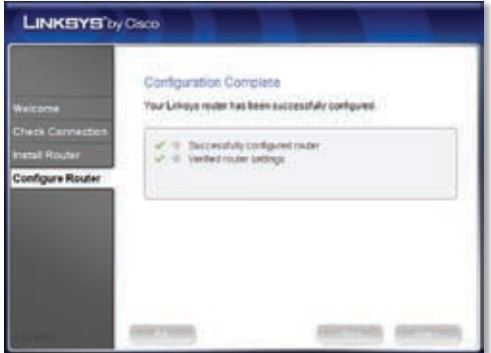

**H.** Follow the instructions in the remaining screens until you see the *Network Configured* screen. Click on **Learn about connecting other computers to this network** to view sharing options, or click **Next** to close the Setup Wizard.

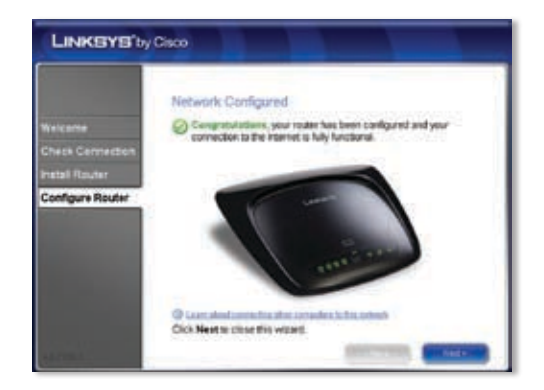

### **Congratulations! Setup is complete.**

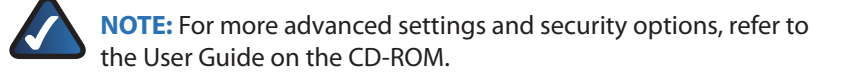

## <span id="page-9-0"></span> **Deutsch**

## **Installation**

**A.** Legen Sie die Installations-CD-ROM in Ihr CD-ROM-Laufwerk ein.

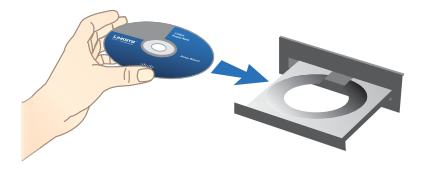

**B.** Wenn Sie dazu aufgefordert werden, wählen Sie die gewünschte Sprache aus. Klicken Sie auf **OK**. Um mit der Installation zu beginnen, klicken Sie auf **Start Setup** (Setup starten).

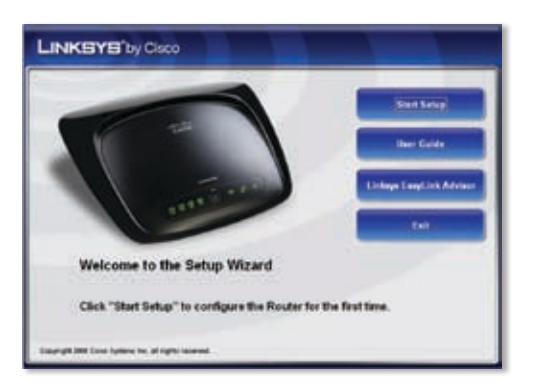

**C.** Klicken Sie im Fenster *Willkommen* auf **Weiter**.

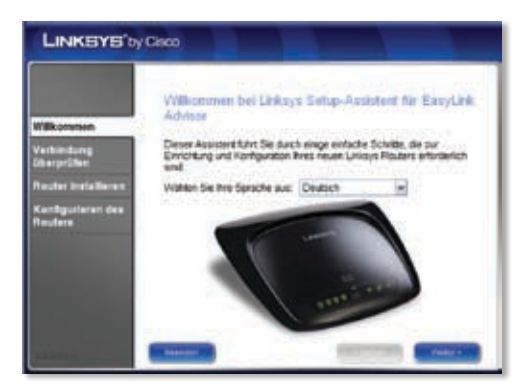

**D.** Wählen Sie **Ich stimme der Vereinbarung zu** aus. Klicken Sie auf **Weiter**.

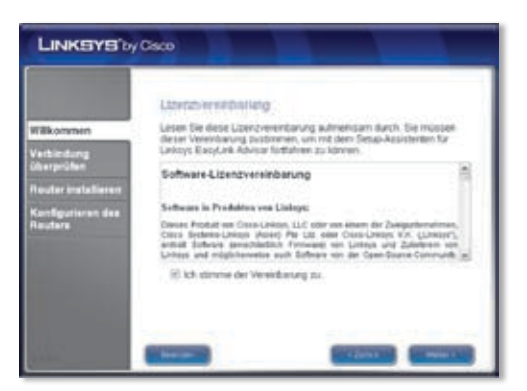

**E.** Der Setup-Assistent überprüft die Verbindung. Klicken Sie auf **Weiter**.

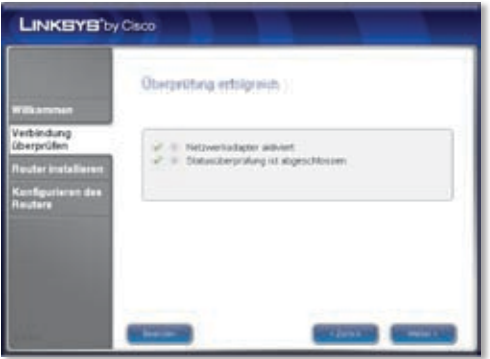

**F.** Der Setup-Assistent zeigt mehrere Fenster mit Anweisungen an, die Ihnen beim Anschließen des Routers helfen.

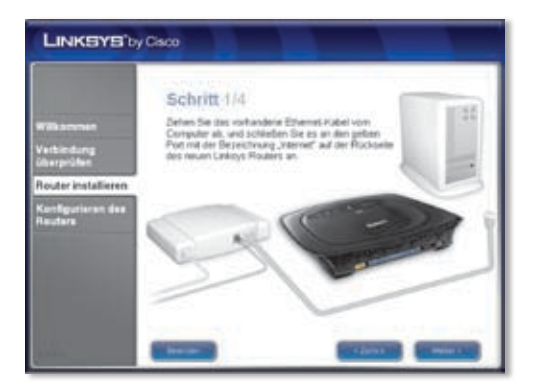

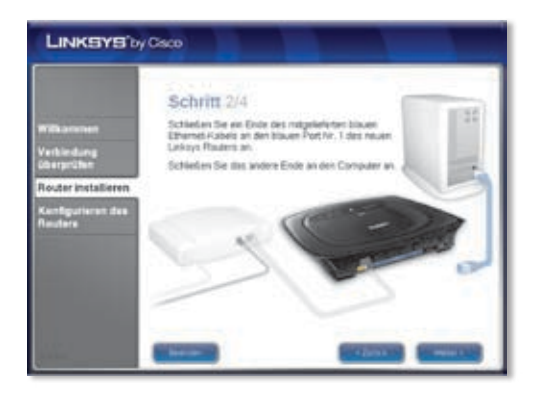

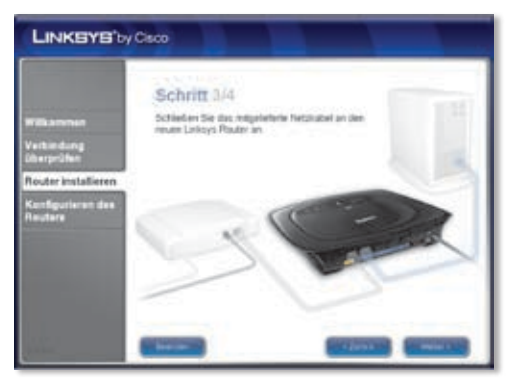

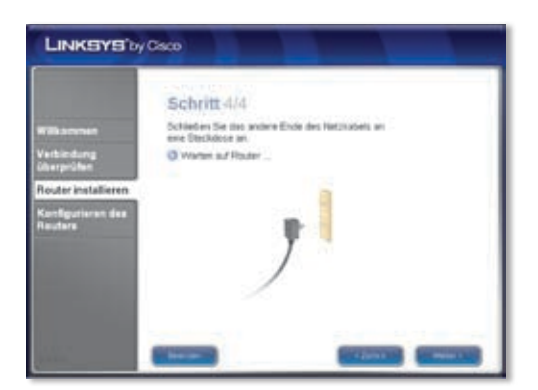

**G.** Bitte warten Sie, bis der Setup-Assistent den Router konfiguriert hat. Klicken Sie dann im Fenster *Konfiguration abgeschlossen* auf **Weiter**.

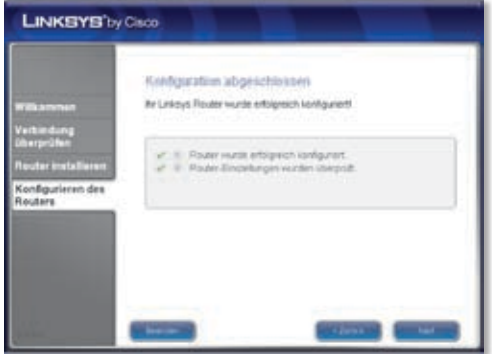

**H.** Befolgen Sie die Anweisungen, bis das Fenster *Netzwerk wurde konfiguriert* angezeigt wird. Klicken Sie auf **Information darüber, wie Sie andere Computer mit diesem Netzwerk verbinden**, um Informationen darüber zu erhalten, wie Sie andere Computer mit diesem Netzwerk verbinden können, oder klicken Sie auf **Weiter**, um den Setup-Assistenten zu beenden.

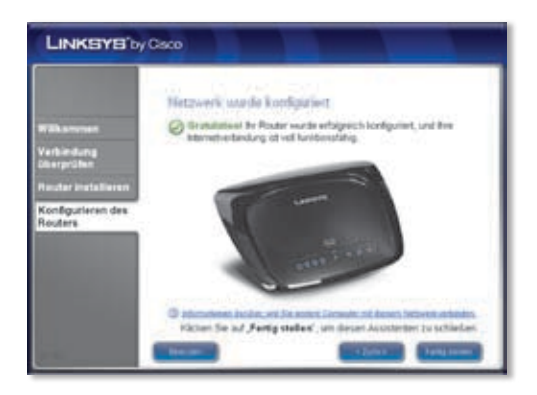

### **Gratulation! Die Einrichtung ist abgeschlossen.**

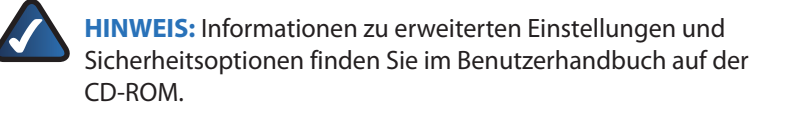

# <span id="page-14-0"></span>**Español**

## **Instalación**

**A.** Introduzca el CD-ROM de configuración en la unidad de CD-ROM.

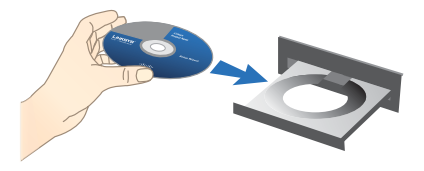

**B.** Si se le solicita, seleccione el idioma que prefiera. A continuación haga clic en **OK**. Para comenzar la instalación, haga clic en **Start Setup** (Iniciar configuración).

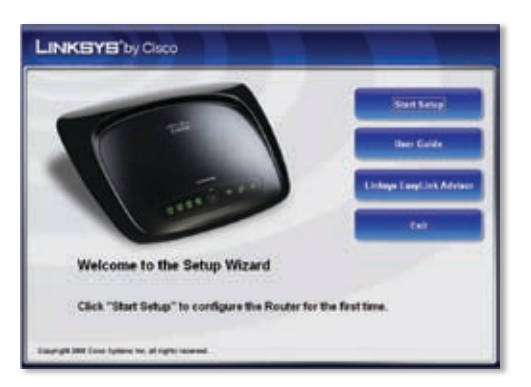

**C.** En la pantalla *Bienvenido*, haga clic en **Siguiente**.

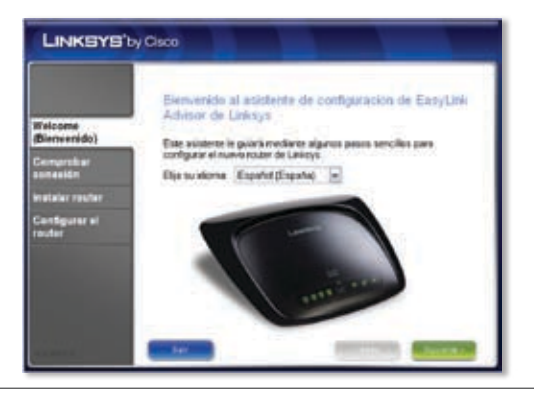

### **D.** Haga clic en **Acepto el acuerdo**. Haga clic en **Siguiente**.

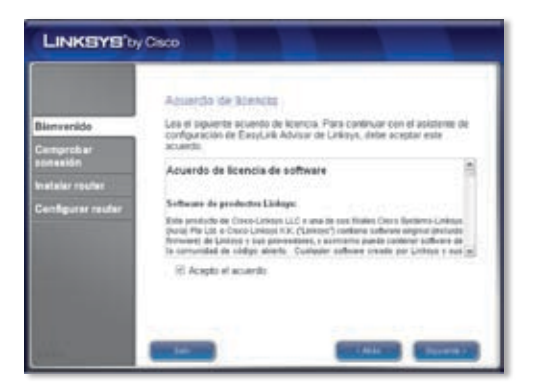

**E.** El asistente de configuración comprueba la conexión. Haga clic en **Siguiente**.

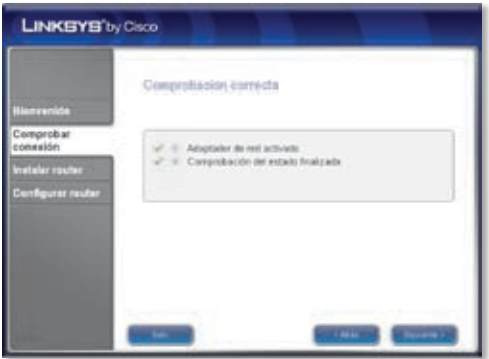

**F.** El asistente de configuración muestra una serie de pantallas que le guiarán a través de la instalación física del router. Siga las instrucciones de estas pantallas.

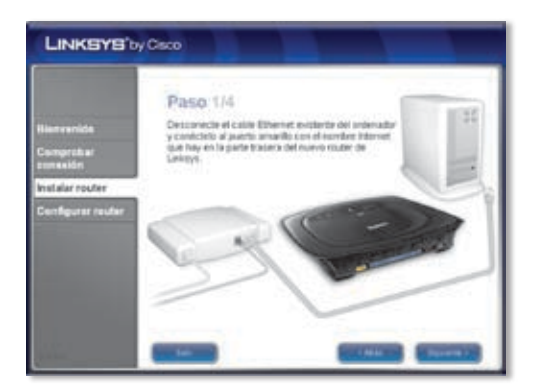

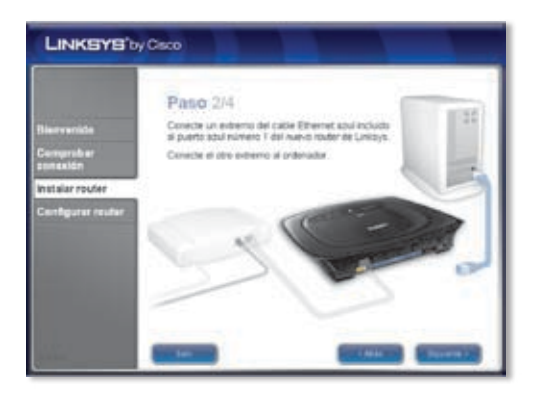

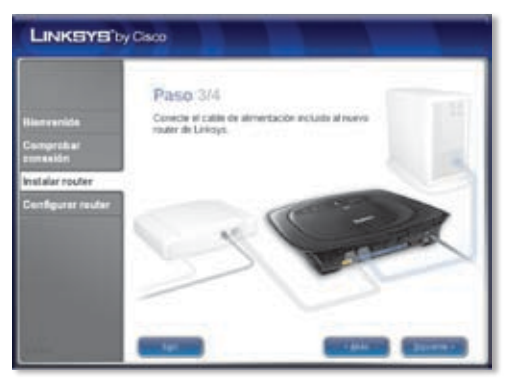

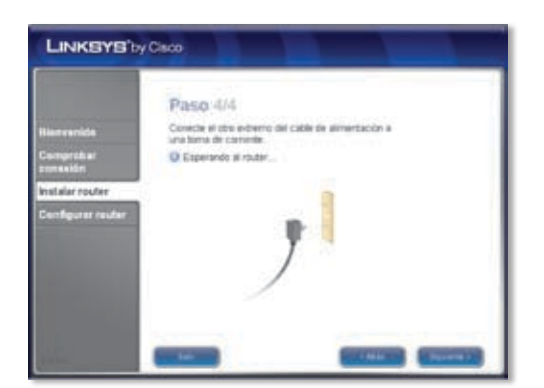

**G.** Espere hasta que el asistente de configuración configure el router. Cuando se muestre la pantalla *Configuración completa*, haga clic en **Siguiente**.

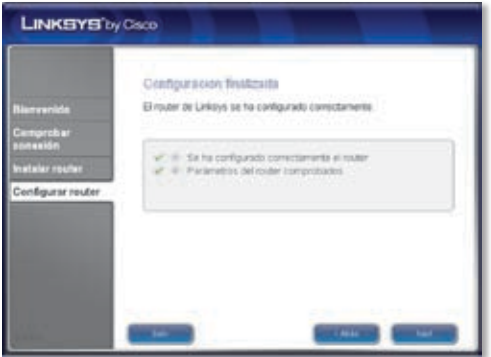

**H.** Siga las instrucciones de las otras pantallas hasta que aparezca la pantalla *Red configurada*. Haga clic en **Información sobre la conexión de otros ordenadores a la red** para ver las distintas opciones de intercambio o haga clic en **Siguiente** para cerrar el asistente de configuración.

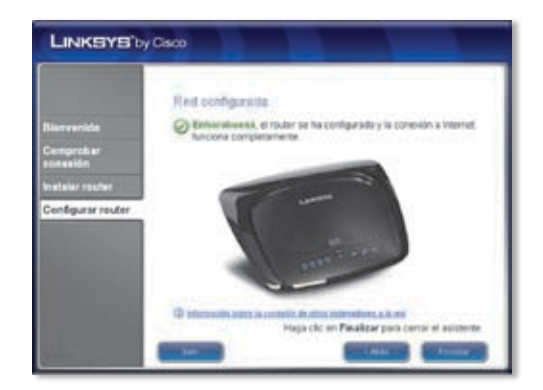

### **Enhorabuena. La configuración ha finalizado.**

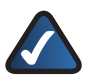

**NOTA:** Para obtener más información sobre parámetros avanzados y opciones de seguridad, consulte la guía del usuario del CD-ROM.

## <span id="page-19-0"></span> **Français**

## **Installation**

**A.** Insérez le CD-ROM d'installation dans le lecteur de votre ordinateur.

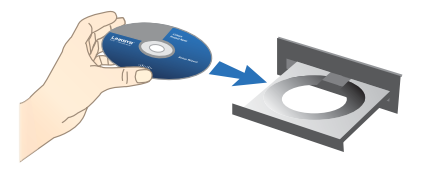

**B.** Sélectionnez la langue de votre choix si vous y êtes invité. Cliquez ensuite sur **OK**. Pour démarrer l'installation, cliquez sur **Start Setup** (Lancer la configuration).

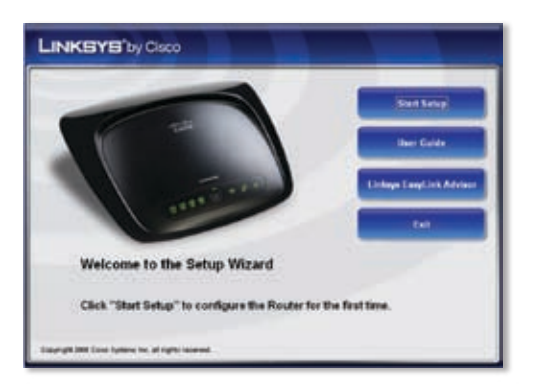

**C.** Dans l'écran *Bienvenue*, cliquez sur **Suivant**.

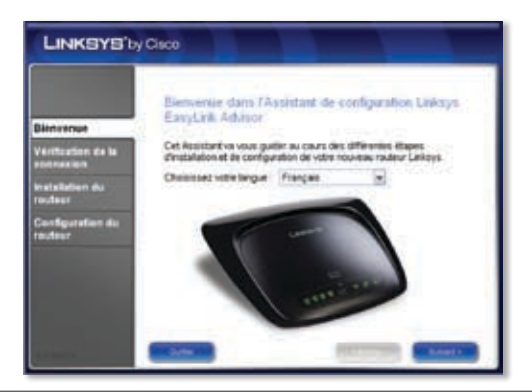

### **D.** Sélectionnez **J'accepte cet accord**. Cliquez sur **Suivant**.

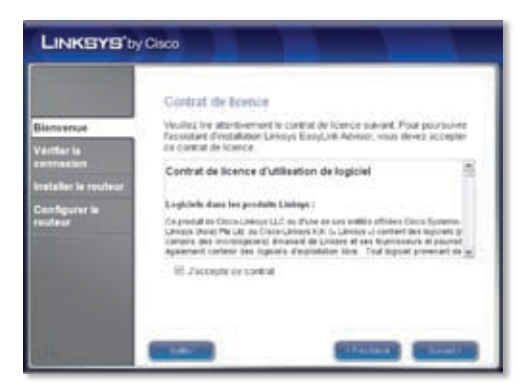

**E.** L'Assistant de configuration vérifie votre connexion. Cliquez sur **Suivant**.

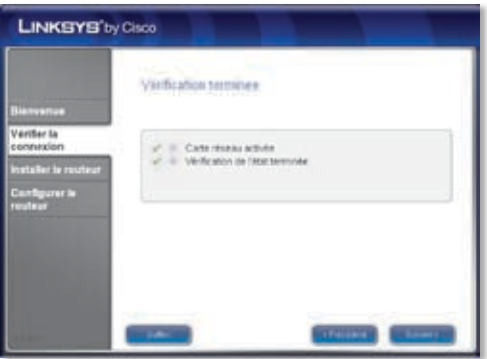

**F.** L'Assistant de configuration affiche une série d'écrans pour vous guider tout au long de l'installation physique du routeur. Suivez les instructions de ces écrans.

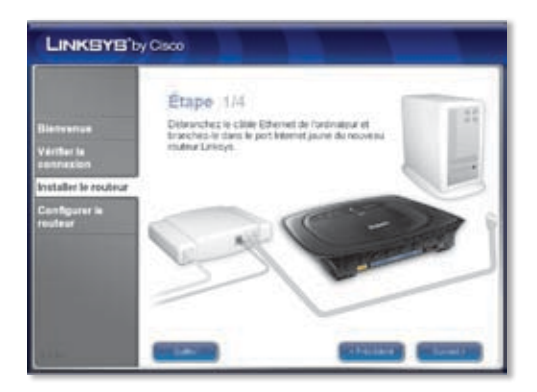

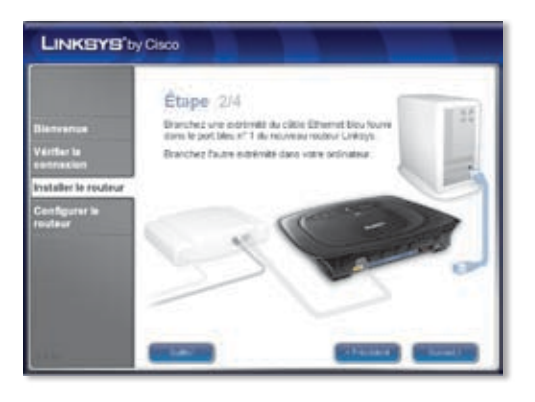

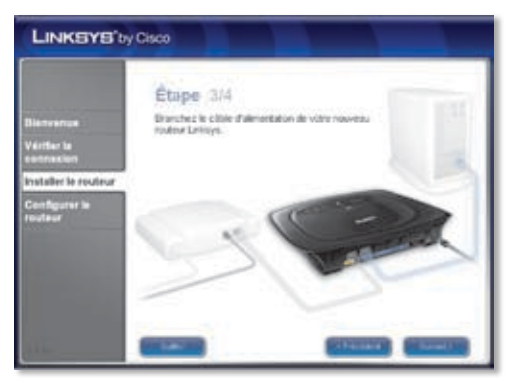

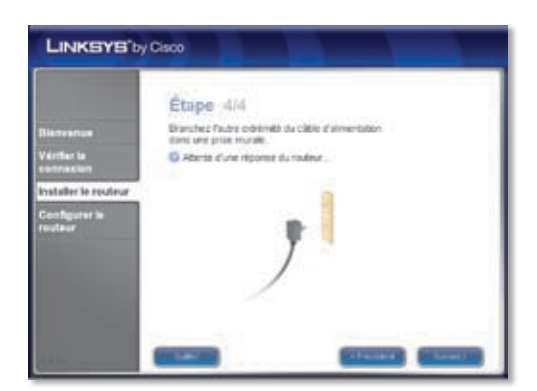

**G.** Patientez jusqu'à ce que l'Assistant de configuration ait terminé de configurer le routeur. Lorsque l'écran *Configuration terminée* s'affiche, cliquez sur **Suivant**.

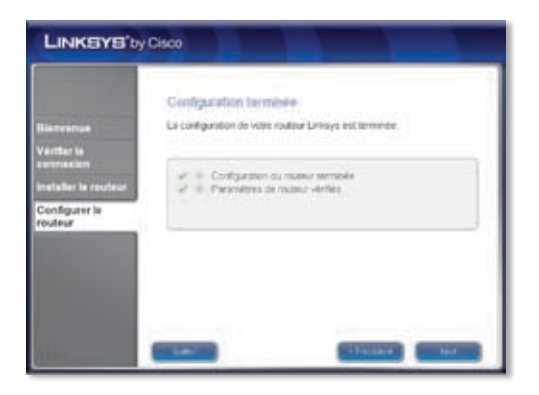

**H.** Suivez les instructions des écrans suivants jusqu'à ce que l'écran *Réseau configuré* s'affiche. Cliquez sur **En savoir plus sur la connexion d'autres ordinateurs à votre réseau** pour afficher les options de partage ou cliquez sur **Suivant** pour fermer l'Assistant de configuration.

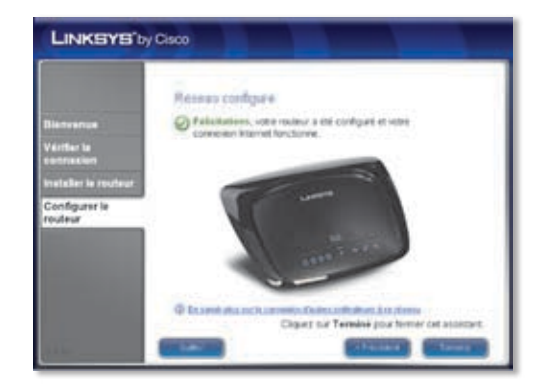

### **Félicitations ! La configuration est terminée.**

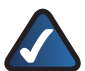

**REMARQUE :** Pour obtenir plus d'informations sur les paramètres avancés et sur les options de sécurité, reportez-vous au Guide de l'utilisateur figurant sur le CD-ROM.

## <span id="page-24-0"></span>**Italiano**

## **Installazione**

**A.** Inserire il CD dell'installazione guidata nell'apposita unità.

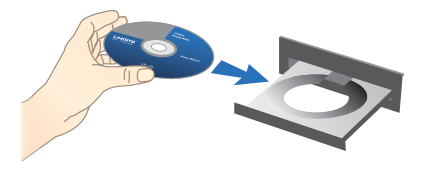

**B.** Se viene richiesto, selezionare la lingua preferita. Quindi, fare clic su **OK**. Per iniziare l'installazione, fare clic su **Start Setup** (Avvia installazione).

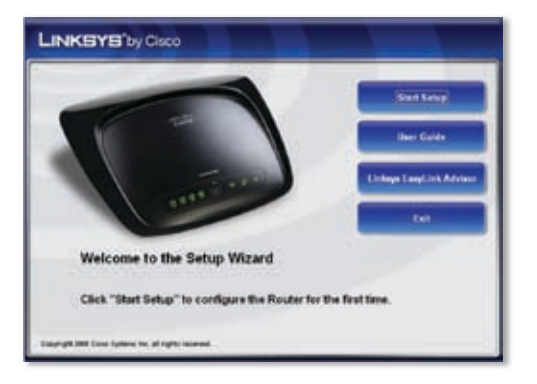

**C.** Nella schermata *Benvenuti*, fare clic su **Avanti**.

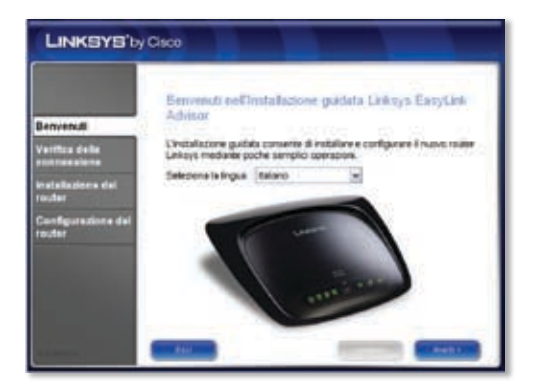

### **D.** Selezionare **Accetto il contratto**. Fare clic su **Avanti**.

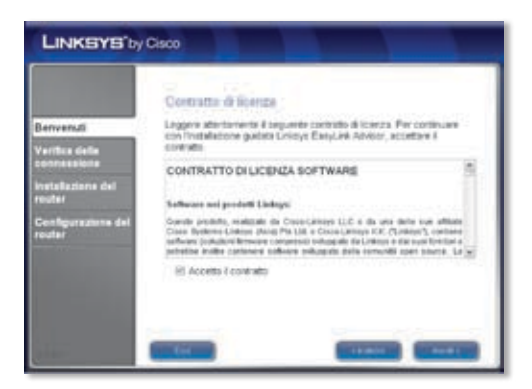

**E.** L'installazione guidata verifica la connessione. Fare clic su **Avanti**.

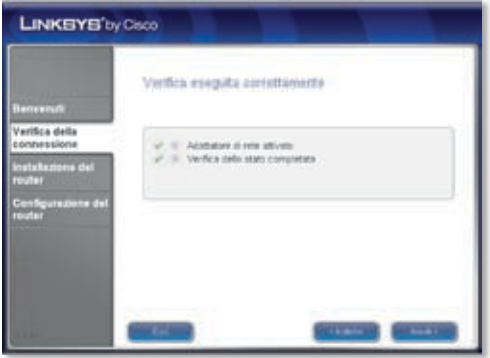

**F.** L'installazione guidata visualizza una serie di schermate che guidano l'utente attraverso l'installazione fisica del router. Seguire le istruzioni visualizzate nelle schermate.

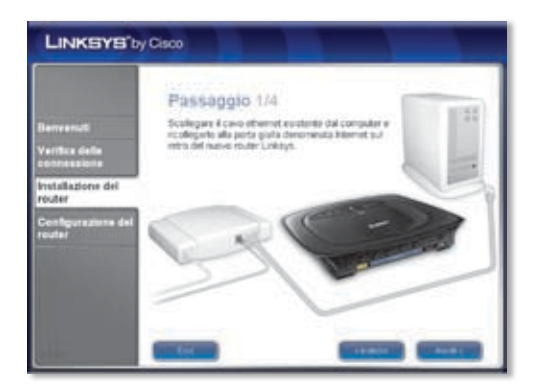

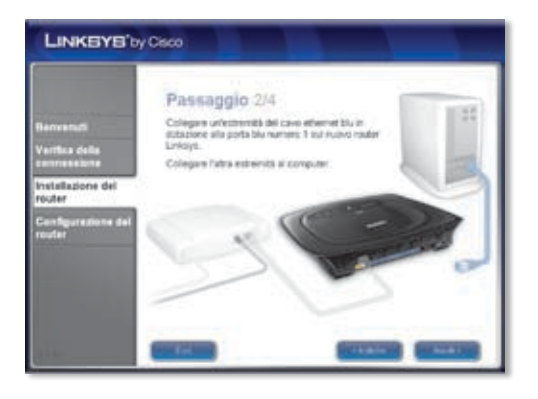

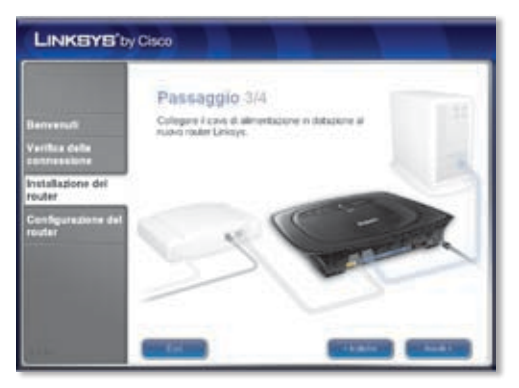

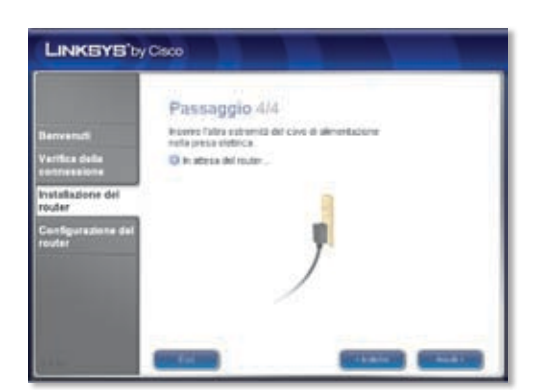

**G.** Attendere fino al completamento della configurazione del router. Quando viene visualizzata la schermata *Configurazione completata*, fare clic su **Avanti**.

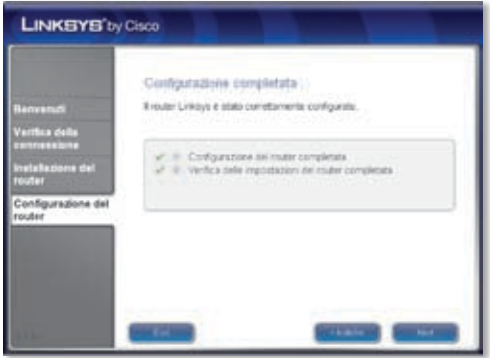

**H.** Seguire le istruzioni delle schermate successive fino a visualizzare la schermata *Rete configurata*. Per visualizzare le altre opzioni di condivisione, scegliere **Ulteriori informazioni sulla connessione di altri computer alla rete** oppure fare clic su **Avanti** per chiudere l'installazione guidata.

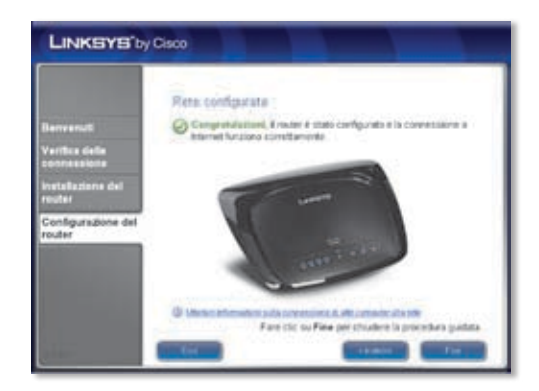

### **Congratulazioni! La configurazione è stata completata.**

**NOTA:** per altre opzioni di protezione e impostazioni avanzate, consultare la Guida per l'utente disponibile nel CD-ROM.

## <span id="page-29-0"></span>**Nederlands**

## **Installatie**

**A.** Plaats de installatie-cd in het cd-rom-station van uw computer.

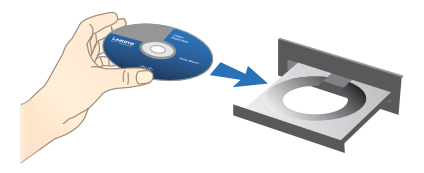

**B.** Selecteer als daroom wordt gevraagd de gewenste taal. Klik vervolgens op **OK**. Als u wilt beginnen met installeren, klikt u op **Start Setup**  (Installatie starten).

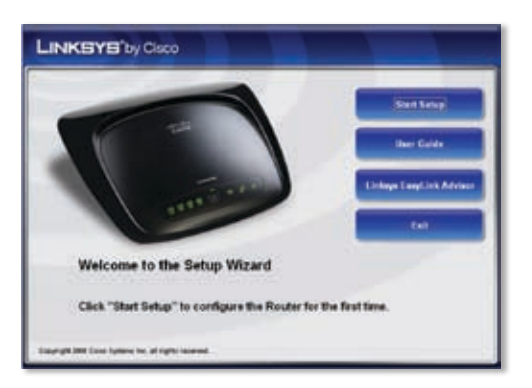

**C.** Klik in het scherm *Welkom* op **Volgende**.

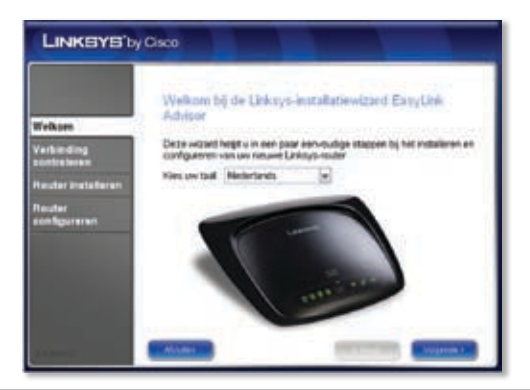

#### **D.** Selecteer **Ik ga akkoord met deze overeenkomst**. Klik op **Volgende**.

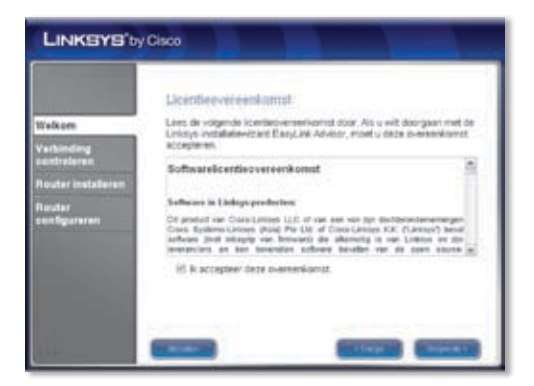

**E.** De installatiewizard controleert uw verbinding. Klik op **Volgende**.

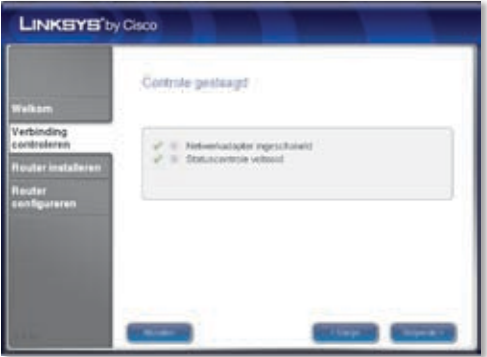

**F.** De installatiewizard toont een reeks schermen, waarmee u door de fysieke installatie van de router wordt begeleid. Volg de instructies op deze schermen.

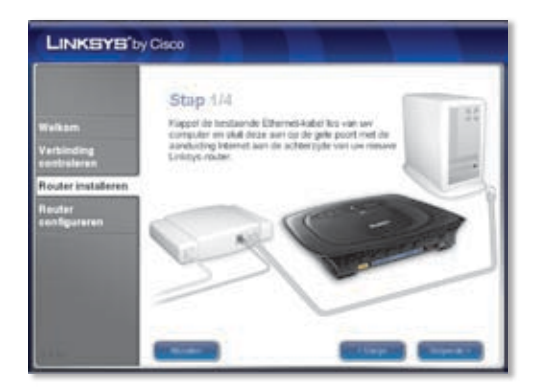

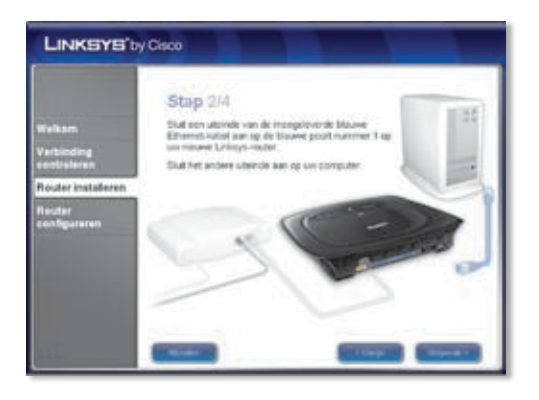

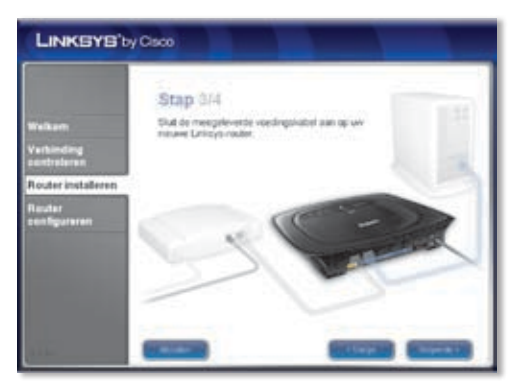

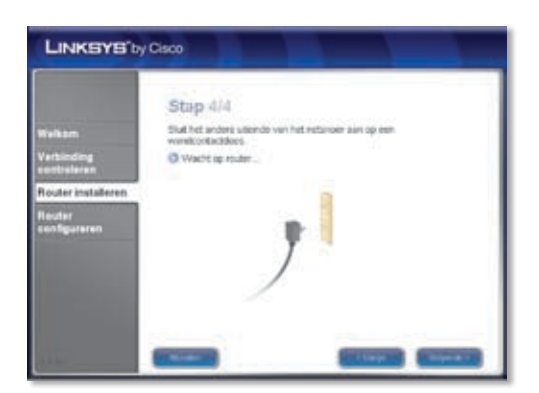

**G.** Wacht totdat de installatiewizard de router configureert. Wanneer het scherm *Configuratie voltooid* wordt weergegeven, klikt u op **Volgende**.

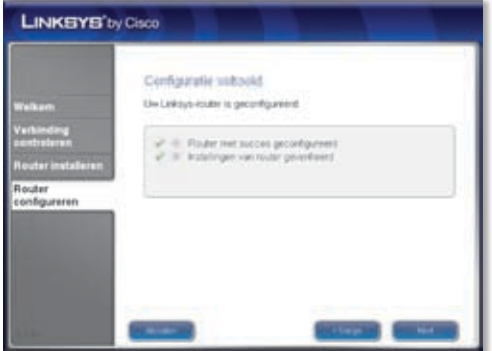

**H.** Volg de instructies op de resterende schermen totdat u het scherm *Netwerk geconfigureerd* ziet. Klik op **Meer informatie over het verbinden van andere computers met dit netwerk** om opties voor delen weer te geven of klik op **Volgende** om de installatiewizard af te sluiten.

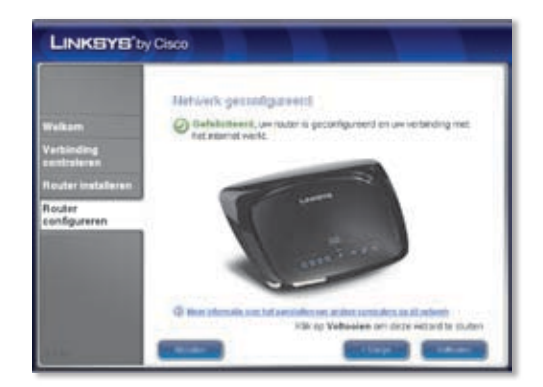

#### **Gefeliciteerd! De installatie is voltooid.**

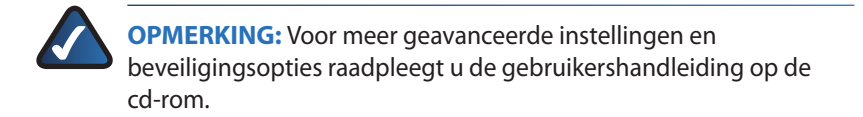

#### <span id="page-34-0"></span>**Português**  $\bullet$

## **Instalação**

**A.** Coloque o CD-ROM de configuração na unidade de CD-ROM.

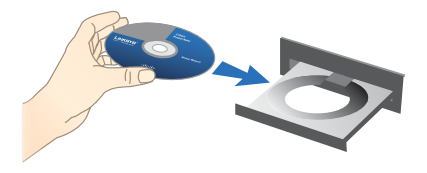

**B.** Se for solicitado, seleccione o idioma da sua preferência. Em seguida, clique em **OK**. Para iniciar a instalação, clique em **Start Setup** (Iniciar configuração).

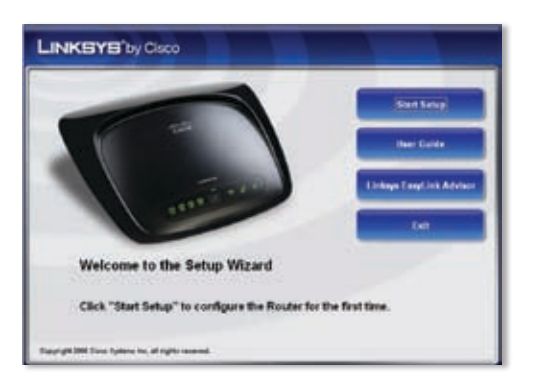

**C.** No ecrã *Bem-vindo*, clique em **Seguinte**.

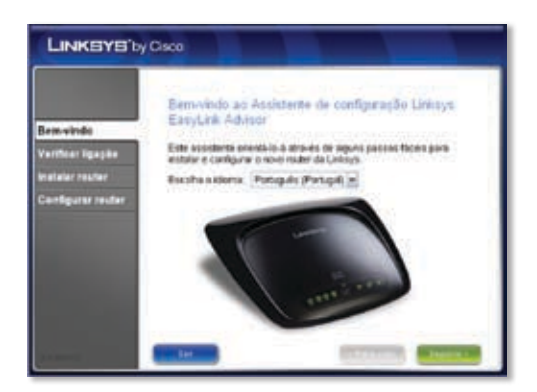

**D.** Seleccione **Aceito este contrato**. Clique em **Seguinte**.

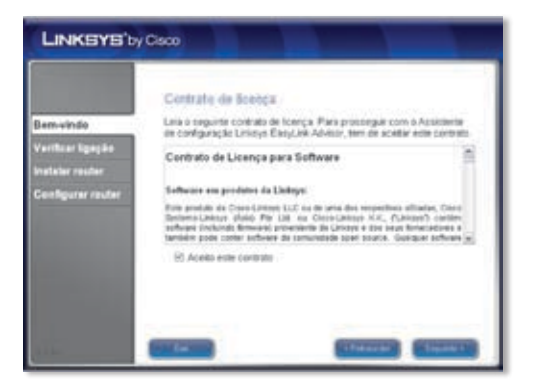

**E.** O Assistente de configuração verifica a ligação. Clique em **Seguinte**.

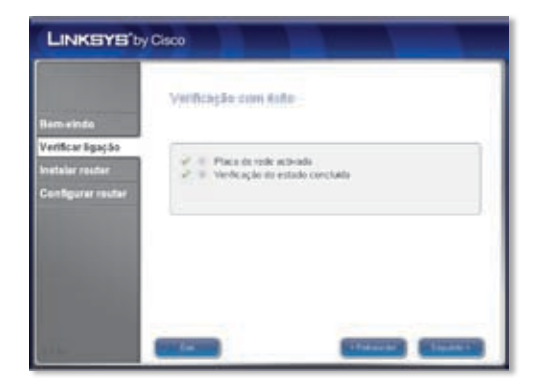

**F.** O Assistente de configuração apresenta uma série de ecrãs que o ajudam no processo de instalação física do Router. Siga as instruções destes ecrãs.

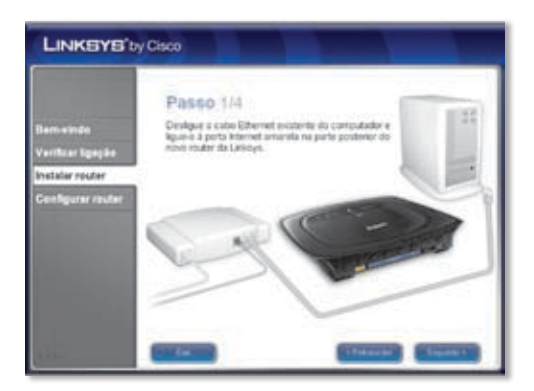

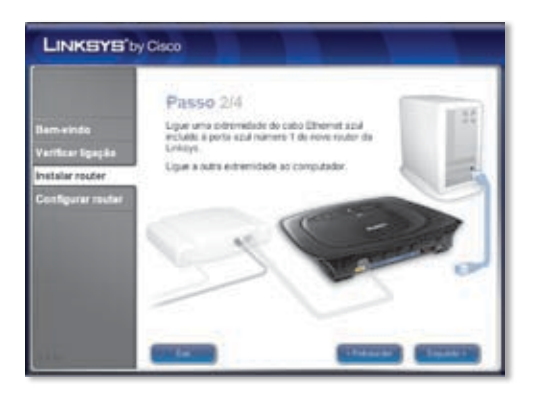

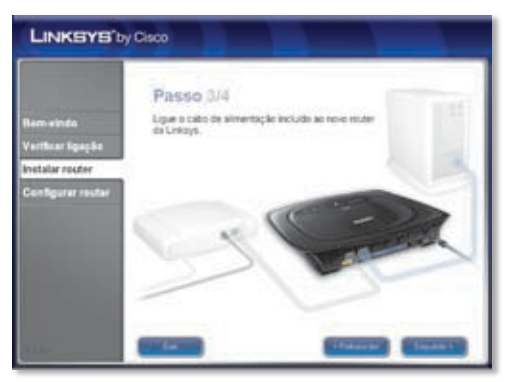

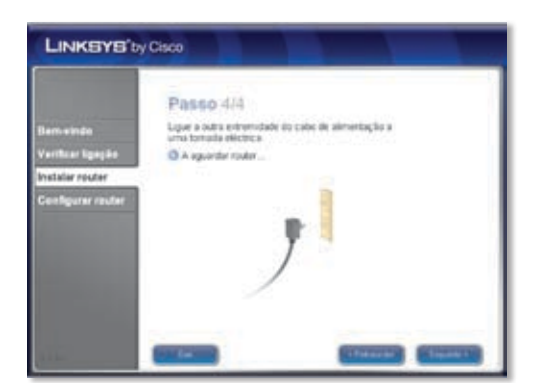

**G.** Aguarde até que o Assistente de configuração configure o Router. Quando for apresentado o ecrã *Configuração concluída*, clique em **Seguinte**.

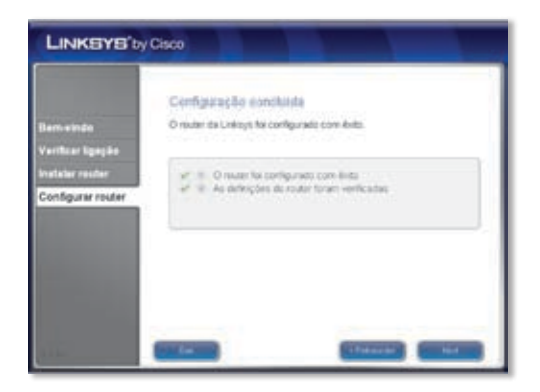

**H.** Siga as instruções dos restantes ecrãs até ser apresentado o ecrã *Rede configurada*. Clique em **Informações sobre a ligação de outros computadores a esta rede** para ver as opções de partilha ou clique em **Seguinte** para fechar o Assistente de configuração.

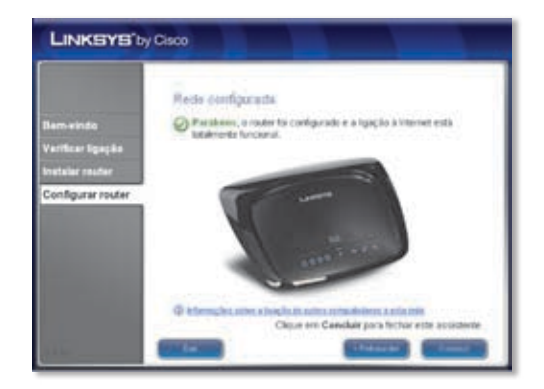

### **Parabéns! A configuração está concluída.**

**NOTA:** Para obter definições e opções de segurança mais avançadas, consulte o Manual do Utilizador no CD-ROM.

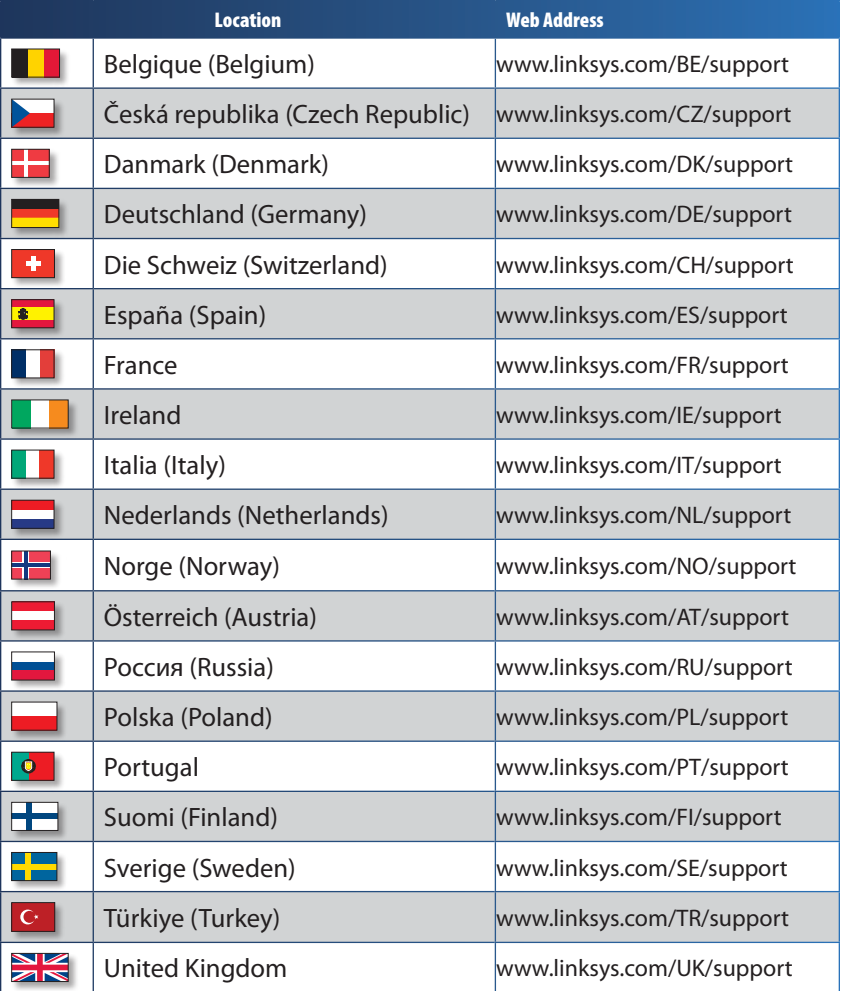

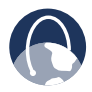

**WEB:** For a complete list of countries, visit **www.linksys.eu** or **www.linksys.com/international**

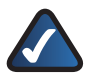

**NOTE:** For some countries, support may be available only in English.

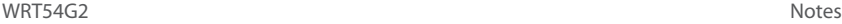

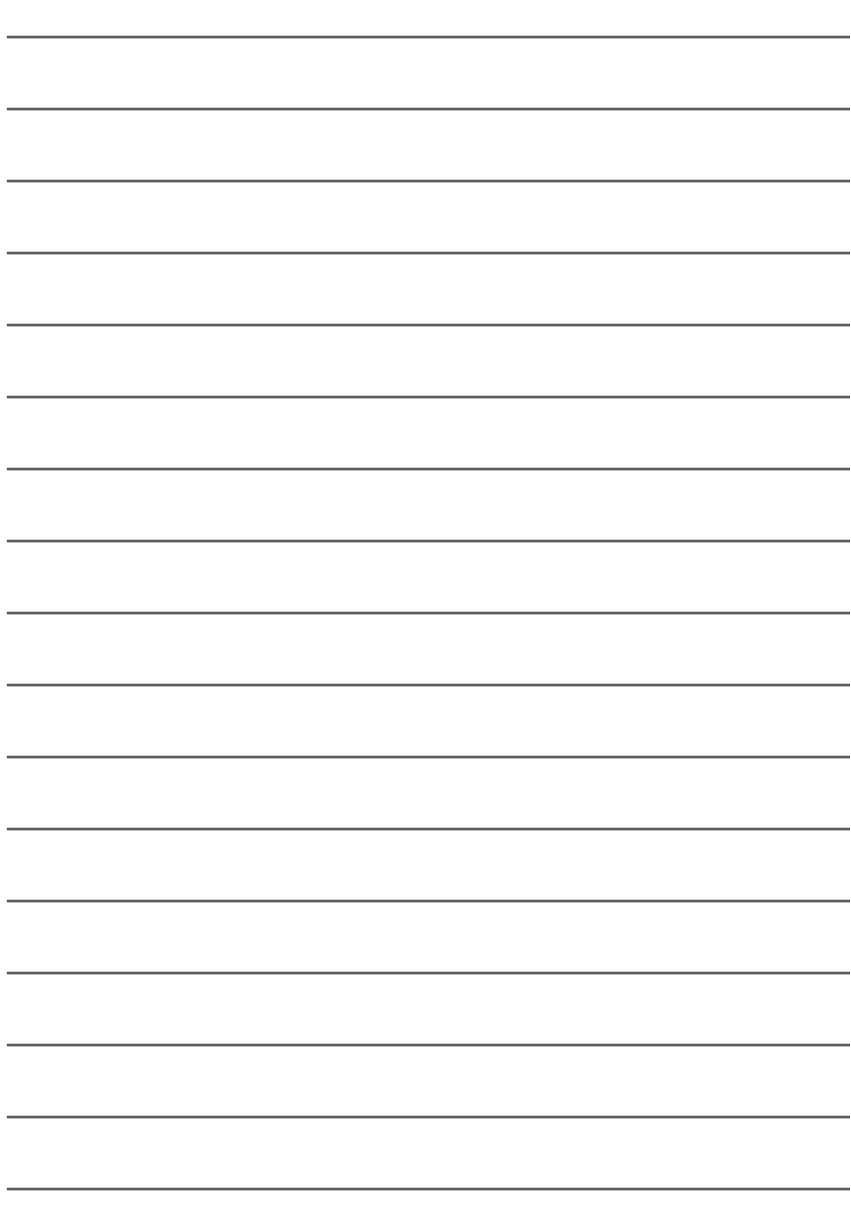

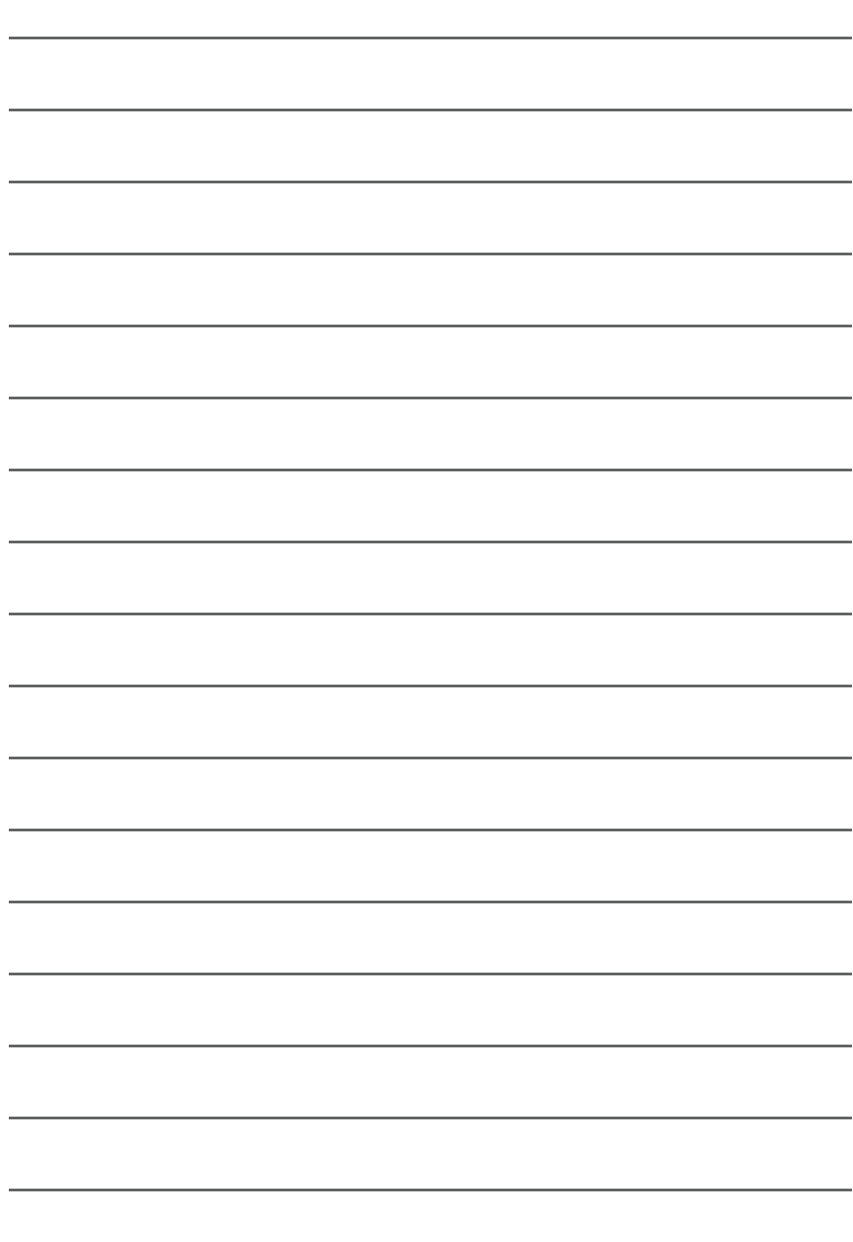

8040710NC-JL

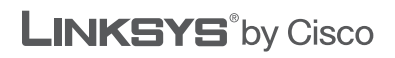

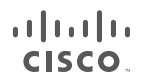

3240-00320